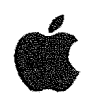

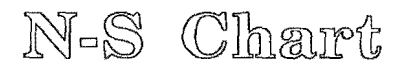

# **User's Guide**

A. B. Couch 1988

 $\label{eq:2.1} \frac{1}{\sqrt{2}}\sum_{i=1}^n\frac{1}{\sqrt{2}}\left(\frac{1}{\sqrt{2}}\sum_{i=1}^n\frac{1}{\sqrt{2}}\sum_{i=1}^n\frac{1}{\sqrt{2}}\sum_{i=1}^n\frac{1}{\sqrt{2}}\sum_{i=1}^n\frac{1}{\sqrt{2}}\sum_{i=1}^n\frac{1}{\sqrt{2}}\sum_{i=1}^n\frac{1}{\sqrt{2}}\sum_{i=1}^n\frac{1}{\sqrt{2}}\sum_{i=1}^n\frac{1}{\sqrt{2}}\sum_{i=1}^n\frac{1}{\sqrt{2$ 

 $\label{eq:2.1} \mathcal{L} = \mathcal{L} \left( \mathcal{L} \right) \left( \mathcal{L} \right) \left( \mathcal{L} \right) \left( \mathcal{L} \right)$ 

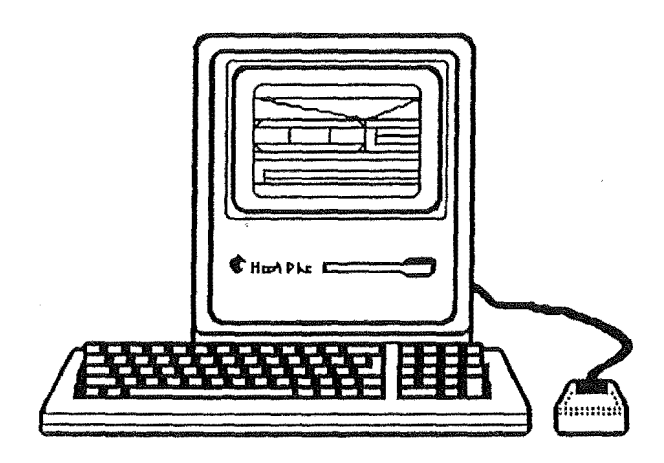

 $\mathcal{L}_{\mathcal{L}}$ 

 $\mathcal{A}^{\text{max}}_{\text{max}}$ 

 $\mathcal{L}_{\text{max}}$  , where  $\mathcal{L}_{\text{max}}$ 

Supplement to N-S Chart Honours Project Report and N-S Chart Project Technical Report

# **Contents How to** Use **This Guide**

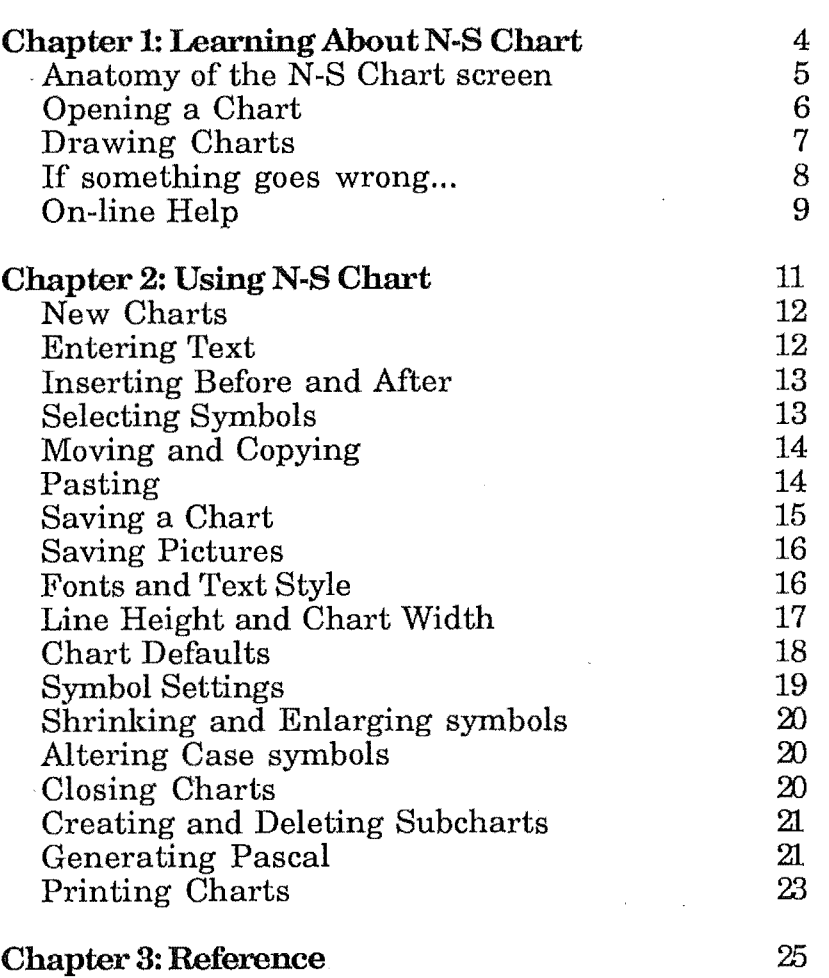

3

26 33

### Menu Summary

Palette Summary

# **How to Use This Guide**

Welcome to N-S Chart.

The N-S Chart program is a Nassi-Shneiderman Diagram development tool. This manual, N-S Chart User Guide, shows you how to use the various parts of the program. It does not teach you how good Nassi-Shneiderman diagrams should be drawn.

- If you want a brief lesson on getting started with N-S Chart, see "Learning About N-S Chart." You should be able to follow this chapter easily, even if you've never drawn a Nassi-Shneiderman chart before.
- For more detailed information on how to use N-S Chart, look through chapter 2: Using N-S Chart.
- For a brief summary of the various features of N-S Chart, see chapter 3: Reference.

If you are wanting more detailed information about the program, refer to the separate volume "N-S Chart Project Report"

.. Chapter 1:

Learning Rbout n-5 Chart

# Learning Hbout ll-S Chart

#### Anatomy of the N-S Chart screen

After starting-up N -S Chart the screen should look similar to the picture below- without the clipboard and page view windows.

The page view window shows how the whole chart will look on paper

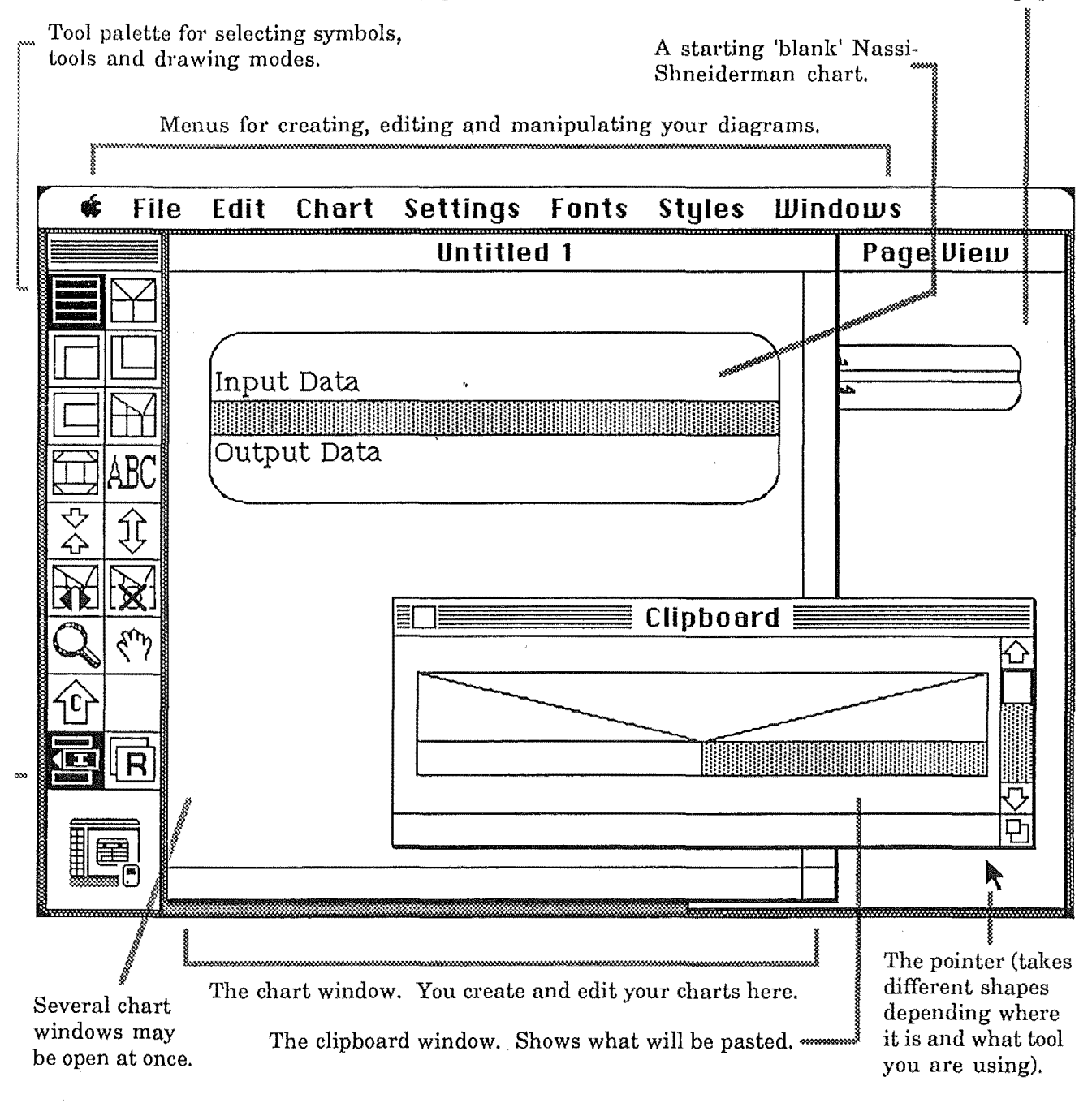

If N-S Chart was started by double clicking on a chart file, that file will be opened and it's top level chart window will be displayed.

If you selected chart files to be printed from the finder, N-S Chart will start-up, print the charts in full, and the automatically close down again.

A blank Nassi-Shneiderman chart window (like the one shown above) will be opened if no charts were selected.

### Opening a saved chart

### Opening a **Chart**

• Choose Open... from the File menu.

A dialog box like this will appear on your screen:

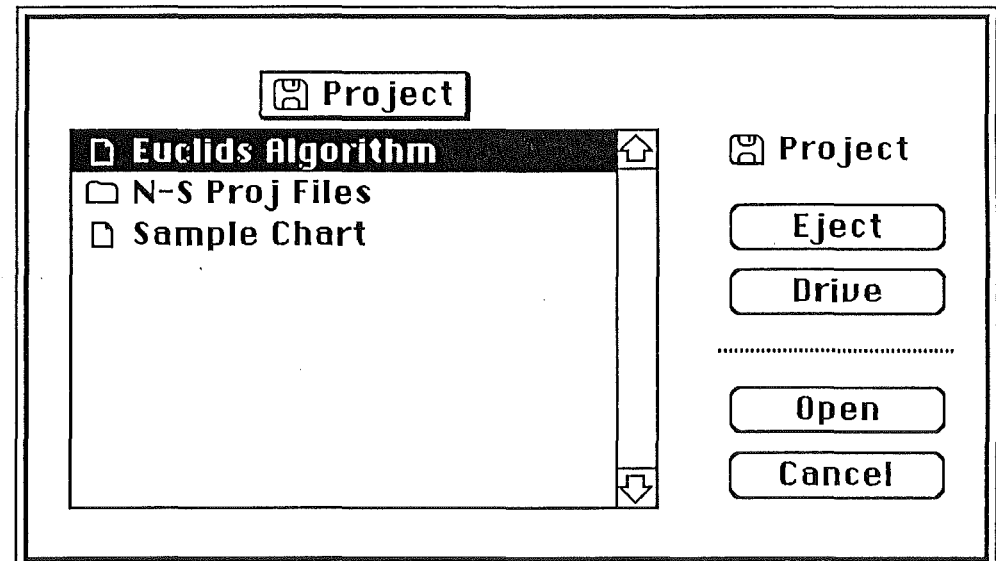

- Click the name Euclids Algorithm.
- Click the Open button.

A new chart window will appear (in the first available slot) with the Euclids Algorithm chart in it.

Note that if you already had a Untitled blank chart open when you opened Euclids Algorithm chart, the other chart will still be open. You may open up to 8 totally separate charts in this way.

# Drawing Charts

#### Drawing Symbols

Symbols are added to a chart by selecting a symbol tool and clicking on the diagram where you want it inserted. When a symbol tool is selected, the cursor will change to a pointing finger.

• Click on the IfElse symbol icon in the tool palette.  $\mathbb{S}^{\mathbb{N}}$ 

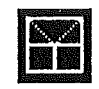

The square will become highlighted to indicate the current tool. (A summary of what each of the tool palette icons mean can be found in chapter 3).

• Click on the Input symbol at the top of the chart.

A blank IfElse symbol will be inserted into the chart after the Input symbol.

When symbols are added to the chart in this way, they may be inserted after the symbol clicked on, or they may replace the symbol clicked on.

• Click the Replace Mode icon at the bottom right of the tool palette.

• Select the Process symbol tool and click on the IfElse symbol you added just before.

The process symbol will replace the IfElse symbol and the chart will be resized appropriately. When ever you make changes to a chart, N-S Chart will automatically resize everything to keep the chart neat and tidy.

To keep things balanced, N -S Chart sometimes inserts special process symbols called Fillers into the chart. These are coloured light gray to help you distinguish then from ordinary symbols.

The insert/replace mode may be changed at any time by clicking one of the two icons at the bottom of the palette. Notice that two of the tool palette icons will always be highlighted. One indicates the insert/replace mode, and the other the current drawing tool.

You may have found above that when you clicked on a symbol in the chart to add another, the new symbol did not appear where you expected.

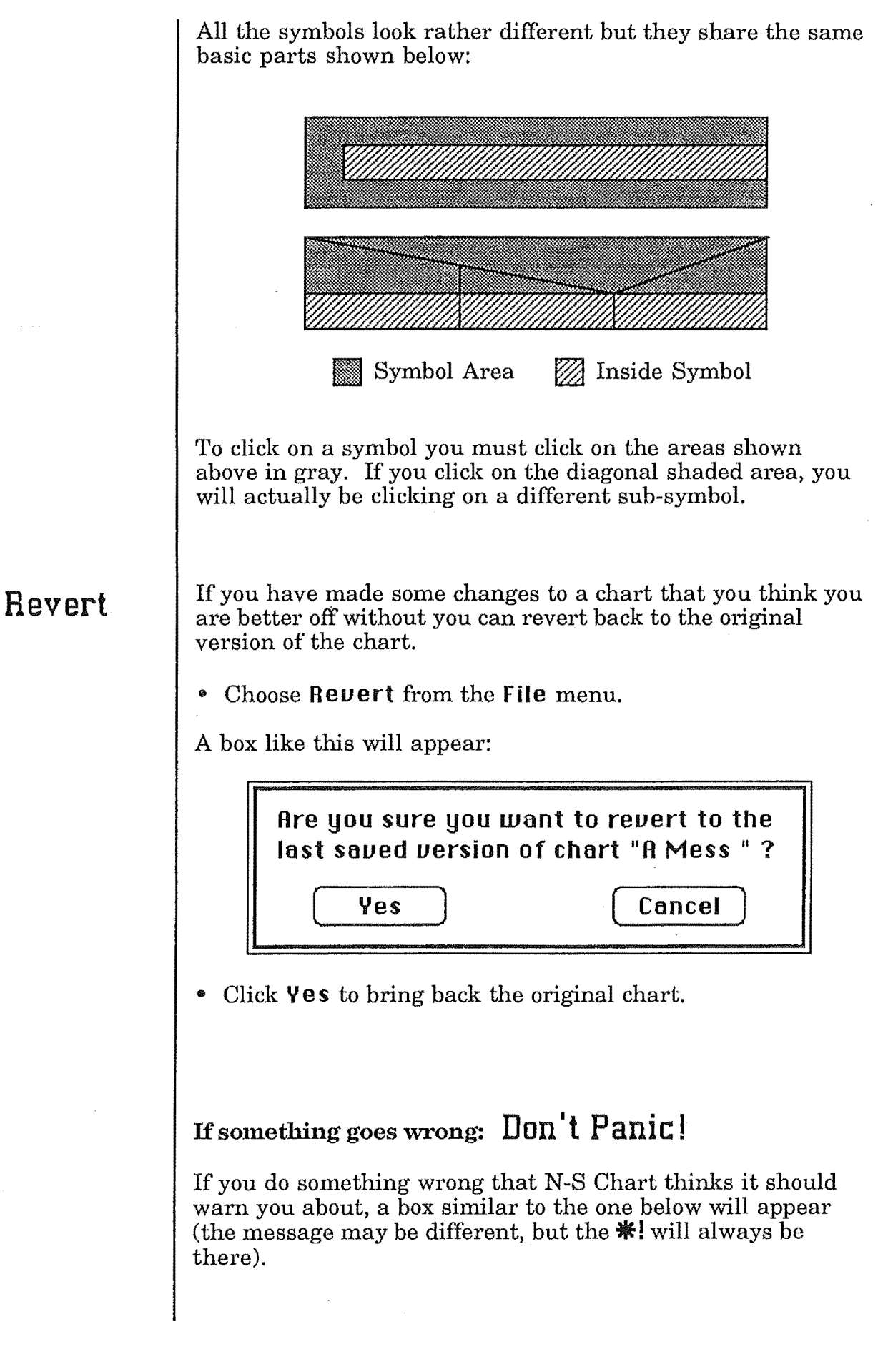

 $*$ ! A process symbol has not been properly selected and so a subchart can not be created.

• Click anywhere in the box to make the message go away.

Some messages advise you that you are trying to do something the wrong way (like the one above) and often give clues as to the right way to do it. Others just warn that what you have tried to do should not be done and tell you why you can't do itl

#### On-line Help

N-8 Chart has a built-in help function that contains information on how to use many of its features. To be able to use Help, you must have the N-8 Chart Help File in the same folder as your N-8 Chart application.

• Choose About N-S Chart... from the  $\mathbf{\&}$  menu.

The 'about' box will appear:

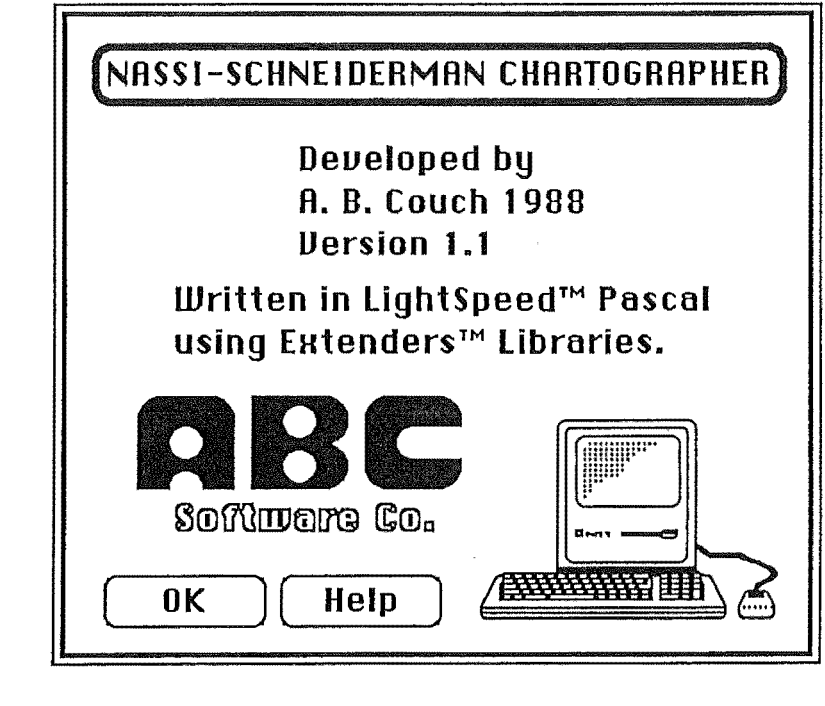

Click on the **Help** button...

Help

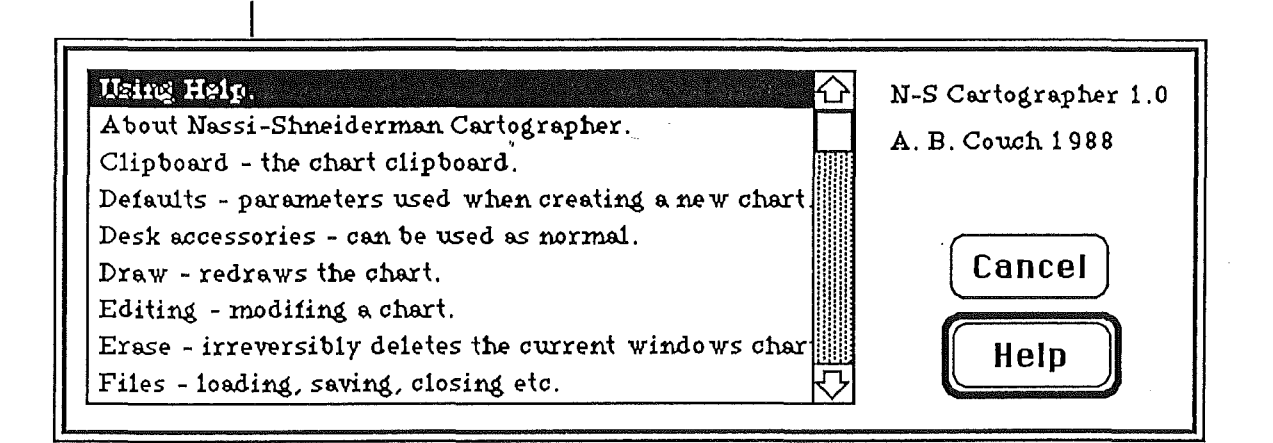

... and the topics dialog will appear. To get help on a topic, select it and click on **Help.** Another window will open with information on that topic.

You can return to the dialog above by clicking the Topics button.

### **Quitting**

### **Leaving** N-S **Chart**

• Choose **Quit** from the **File** menu.

If you have made changes to any of the open charts, N-8 Chart will ask if you want to save changes before quitting:

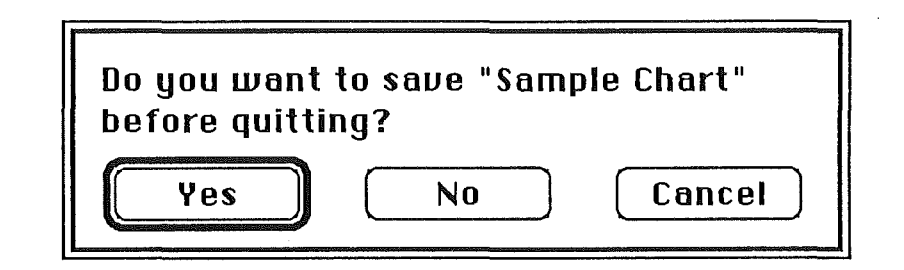

If you press **Yes** the changes you have made will be saved to the chart file.

If you click **Cancel,** N-8 Chart will not quit.

Chapter 2:

Using n-s Chart

### new Charts

#### Getting a New Chart

To obtain a new 'blank' chart window:

• Choose New from the File menu.

A new window will be opened with the standard Input-Filler-Output chart.

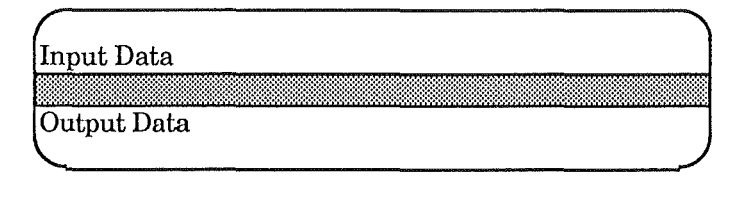

Entering Text

#### Entering Symbol Text

To enter text into a symbol:

• Select the Text tool from the palette.

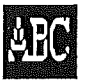

• Click on the symbol.

A dialog box like this will appear:

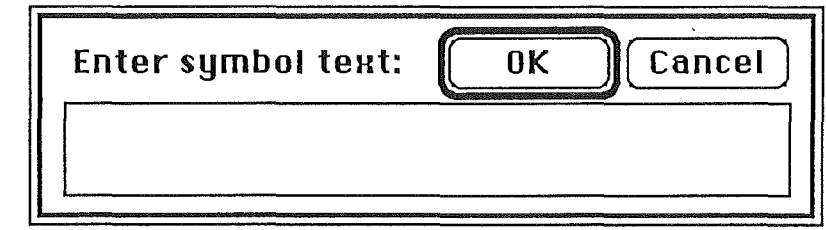

• Type the text for the symbol. It may as long or short as you like. You can use return to separate lines.

• Then click the OK button.

As much of the text as possible will be drawn in the symbol.

The text in a symbol may be edited at any time by clicking on it with the Text tool.

The top part of IfElse and Case symbols is split into several parts for entering text. The top upside-down triangle contains the main caption for the symbol. The text in this triangle is always centred in the symbol.

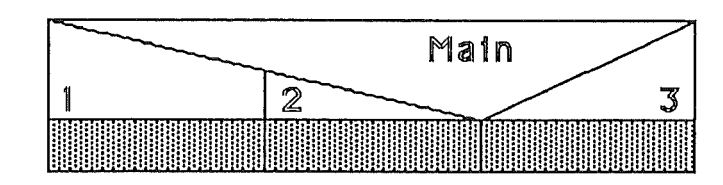

The other polygons show captions for the various alternatives of the symbol. To enter text into these, just click inside the appropriate polygon.

#### Insert Before/Mter mode

When the IfElse symbol was drawn in chapter 1, it was inserted after the symbol clicked on. A symbol may be inserted before the symbol clicked on by changing the insert before/after mode. This option only applies when in insert mode- not when in replace mode.

- Choose Insert Before from the Settings menu.
- Select Insert mode (by clicking on the insert icon on the palette).
- Click on one of the DoWhile symbols in the middle of the chart.

The symbol will be added before the symbol clicked on. You may return to insert after mode by choosing Insert After from the Settings menu.

### Selecting symbols

Insert

Rfter

Before/

#### Cutting, Copying and Clearing

Cutting and pasting on symbols works similar to cutting and pasting of text. You first select the symbols in question, and then choose the required action.

Text is selected.with the Grab tool. The cursor is changed to a hand to help you remember you are using the grab tool.

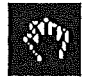

 $\frac{1}{2}$ <br>To select a single symbol, just click on that symbol (in the area shown in gray in chapter 1).

To select several symbols, click down on the first one and drag the hand up or down the chart. The selected symbols will become highlighted.

You can select an entire chart (less the Input and Output symbols) by choosing Select All from the Edit menu.

(Input and Output symbols can never be copied since it does not make sense to have more than one pair per chart).

Typing the Backspace key or choosing Clear from the Edit menu erases the selected text.

You can move symbols form one part of a chart to another, or even from one chart to a different chart.

• Select the symbols to be moved.

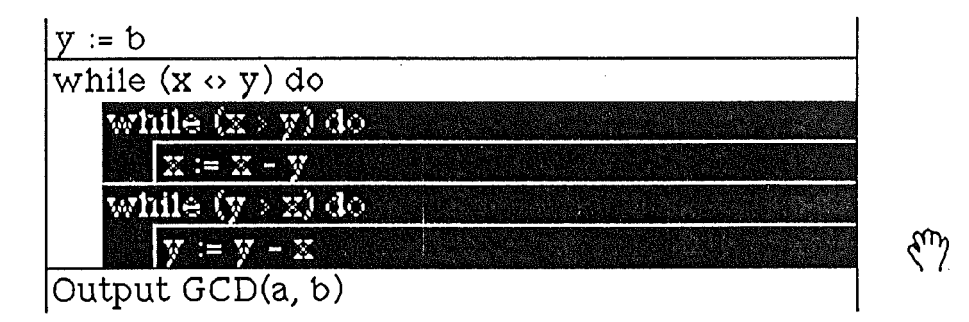

• ·Choose Cut from the Edit menu.

The selected symbols are deleted from the chart and copied to the clipboard. They may be viewed at any time by opening the clipboard window:

• Choose Clipboard from the Windows menu.

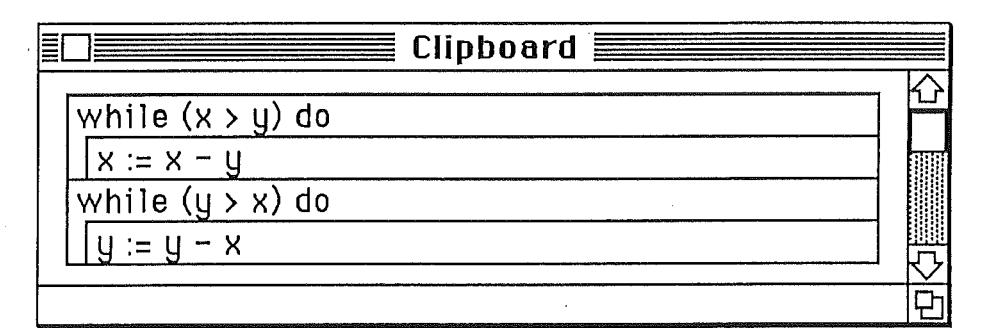

### Pasting

moving

Copying

and

Now that the symbols are in the clipboard, you can insert them anywhere in your charts.

- Select a symbol with the Grab tool that you want the symbols to follow.
- Choose Paste from the Edit menu.

The symbols will appear after the selected symbol (if in Insert After mode) or before the selected symbols (if in Insert Before mode).

Pasting does not remove the contents of the clipboard; it only puts a copy at the selected symbol. Thus, you can make several repeated copies if you like.

If you want to copy selected symbols to the clipboard without erasing it, choose CODU instead of Cut.

#### Saving a Chart

Any chart may be saved to a file for future use. N-S Chart does not just save diagrams as a picture, but rather in it's own special format.

• Choose Save from the File menu.

If the chart has not been saved before, a dialog box will appear to allow you to enter a file name:

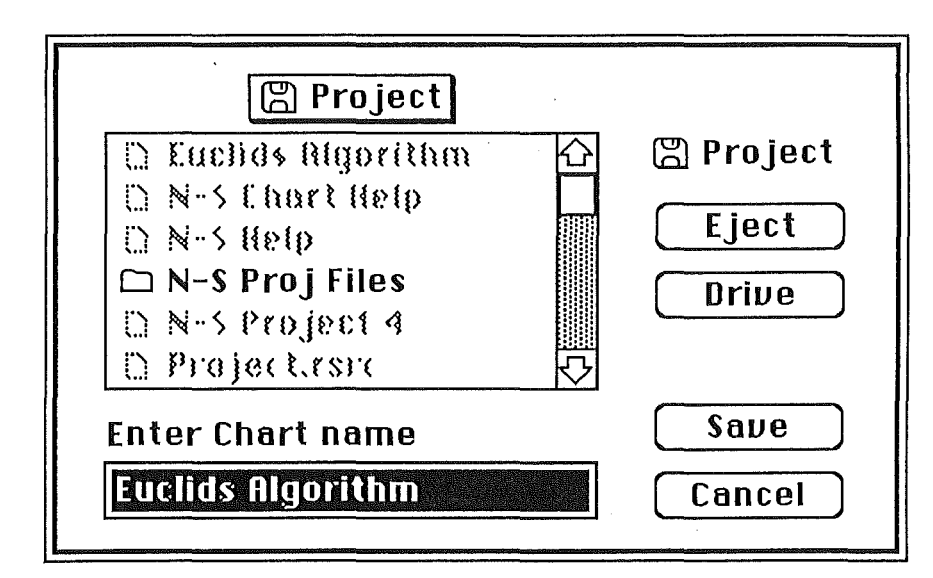

You may browse files already on the disk, or even change disks and folders. If you decide against saving the chart, you may abort the operation by clicking Cancel.

If the chart has been saved before, no dialog will appear and instead the chart will be saved to the same file as before.

You may save a chart to a file of a different name or on to another disk with the **Save As...** command. The box above will be displayed.

### Saving Charts

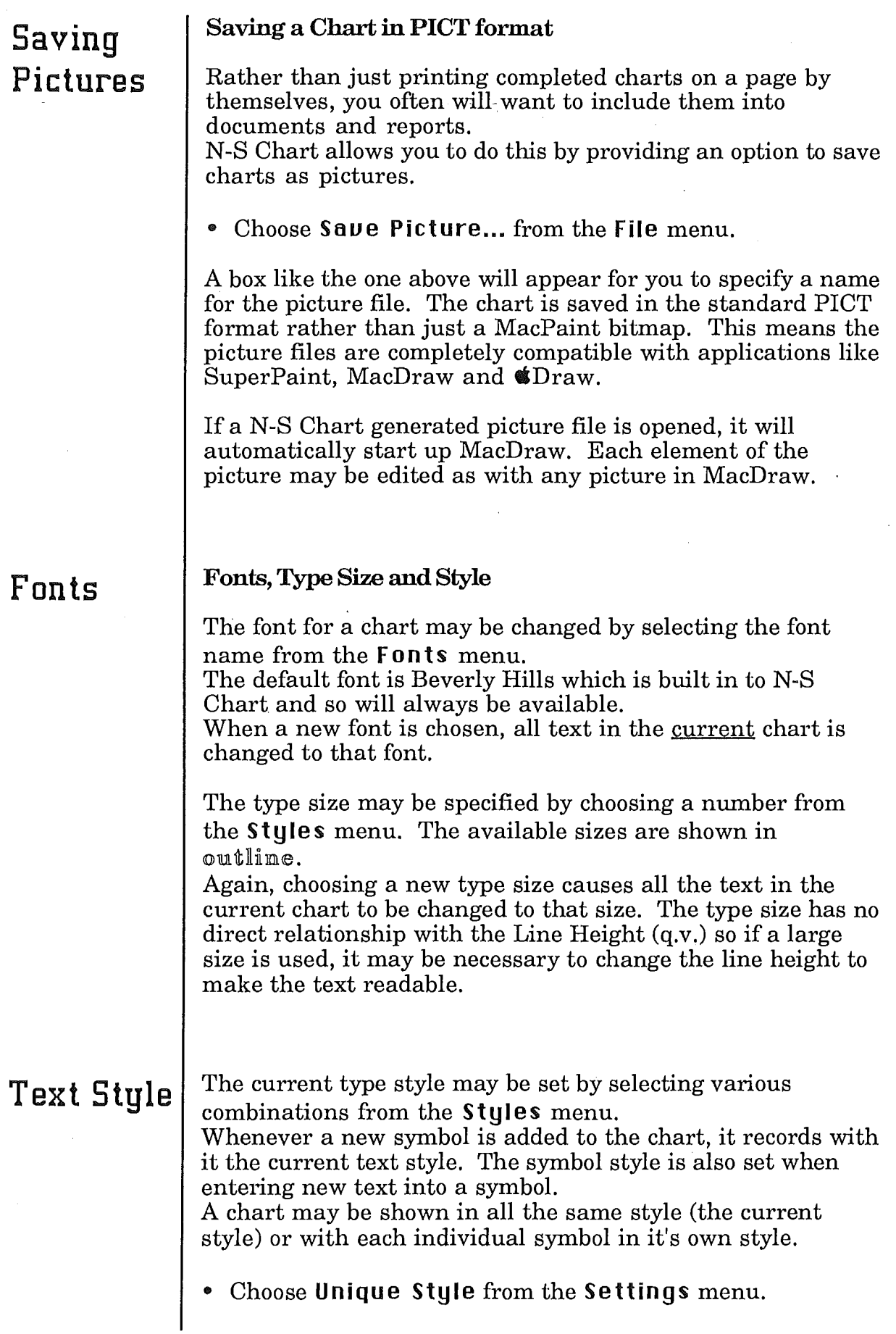

This will redraw the chart showing all text in it's own style. (It won't look any different if you haven't entered any text, or you haven't changed the style).

To change back to drawing the chart all in the current style:

• Choose Uniform Styles from the Settings menu.

#### Setting the Line Height

All symbols are an integer number of 'lines' high. The size on one line can be set with the line height option.

• Choose Line Height from the Settings menu.

A box like this will appear:

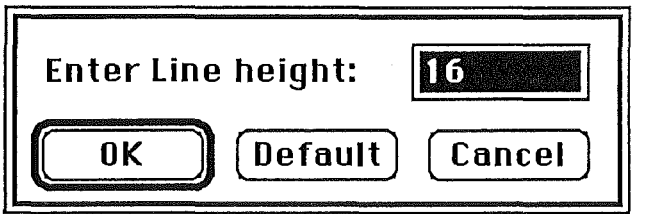

Type the new height for lines in pixels. A useful guide is to set the line height to about two to four pixels taller than the font point size you are working with. Experimentation will show what size you think looks best.

#### Chart Width

The width of each symbol added to a chart is automatically set depending on where it has to fit. Nevertheless the overall width of a chart diagram may be changed:

• Choose Chart Width from the Settings menu.

The following box will be displayed:

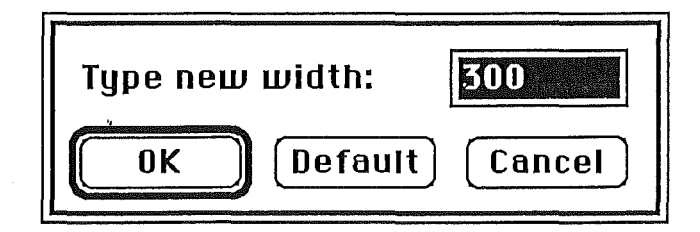

The maximum width is 600 pixels which is equivalent to the width of an A4 page. Clicking the **Default** button sets the chart width to the default of 300 pixels.

# Chart Width

Line

Height

### Defaults | Chart Defaults

• Choose Defaults... from the Settings menu.

A dialog box like this will appear:

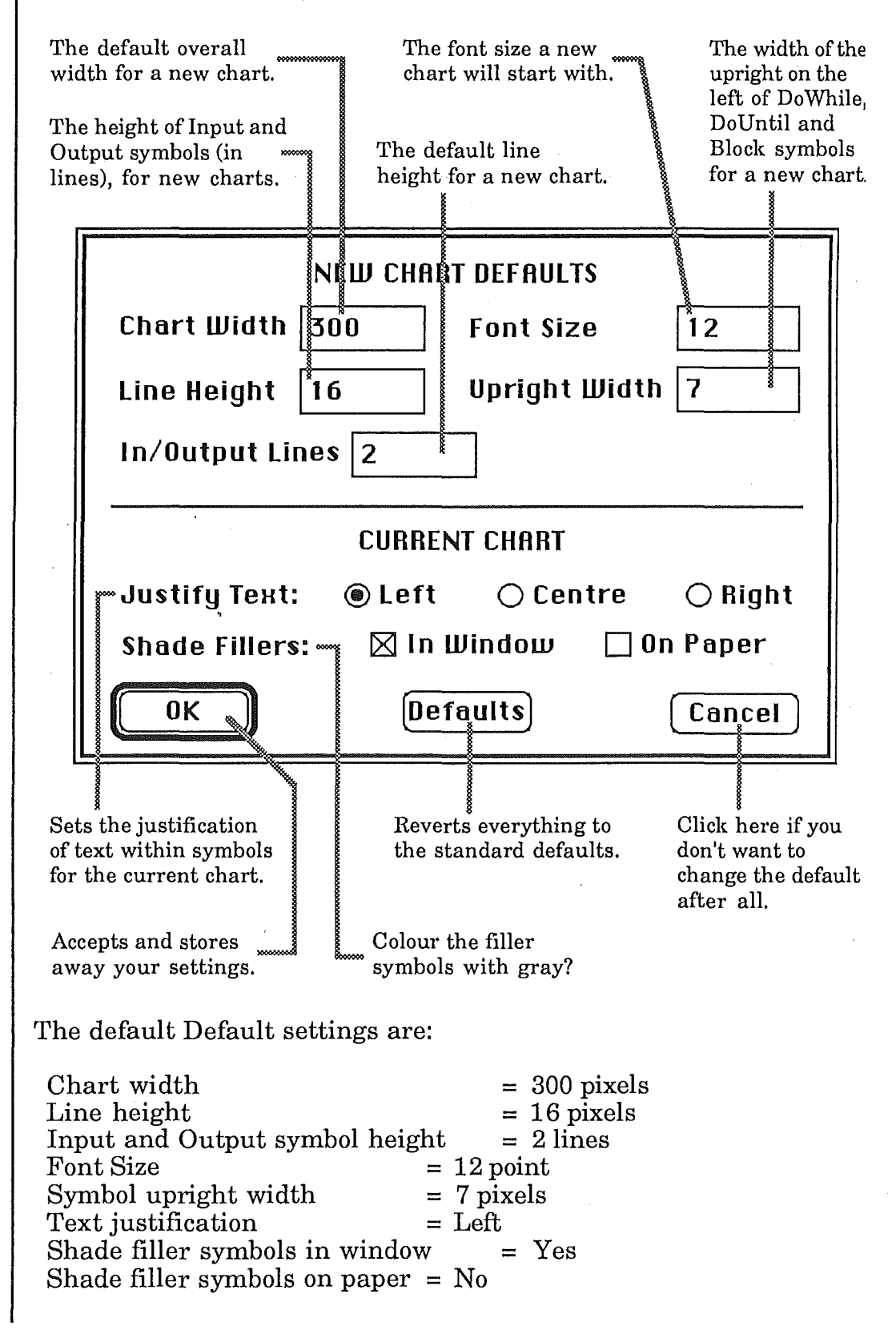

When you start-up N-S Chart, a new chart will have these attributes.

### **Settings**

#### **Symbol** Settings

• Choose Symbol Settings ... from the Settings menu.

The settings dialog looks like this:

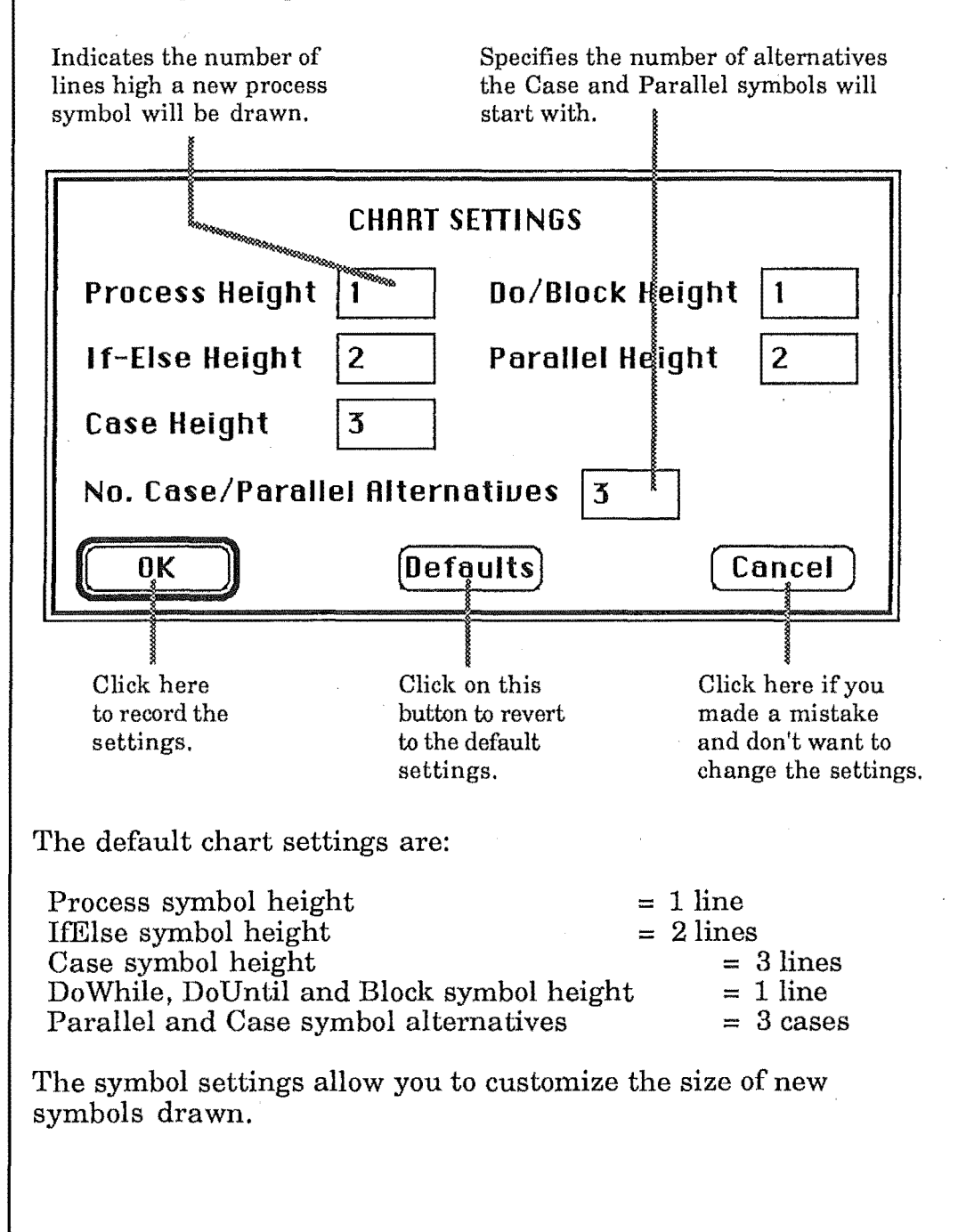

# Grow and Shrink

Case

Symbols

You can change the shape of symbols that are already in the chart with the Grow and Shrink tools.

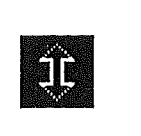

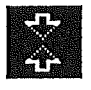

To enlarge a symbol, select the Grow tool and click on the symbol. The symbol will be enlarged by one line. Keep clicking on the symbol to make it even bigger. You can make a symbol as large as you like.

To make a symbol smaller, use the Shrink tool. Each time you click on a symbol it will be shortened by one line. You can not make a symbol shorter than one line high.

#### Altering Case and Parallel symbols

When created, a Case or Parallel symbol starts off with the default number of alternatives. You can add more cases or delete cases with the Add Case tool and the Delete Case tool respectively.

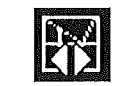

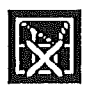

. The Add Case tool works just like inserting new symbols.

- Select the Add Case tool on the tool palette.
- Click on the symbol the new alternative is to be inserted after (before).

The Insert Before and Insert After options in the Settings menu also apply to inserting cases.

To remove an alternative:

- Select the Delete Case tool.<br>• Click on the top symbol in t
- Click on the top symbol in the case to be deleted.

All the symbols in the alternative will be deleted, and the chart will be redrawn adjusted appropriately.

Closing a Chart

#### Closing Charts

• Choose Close from the **File** menu.

If you have made modifications to the chart since you opened it, or last saved it, a dialog like this will appear:

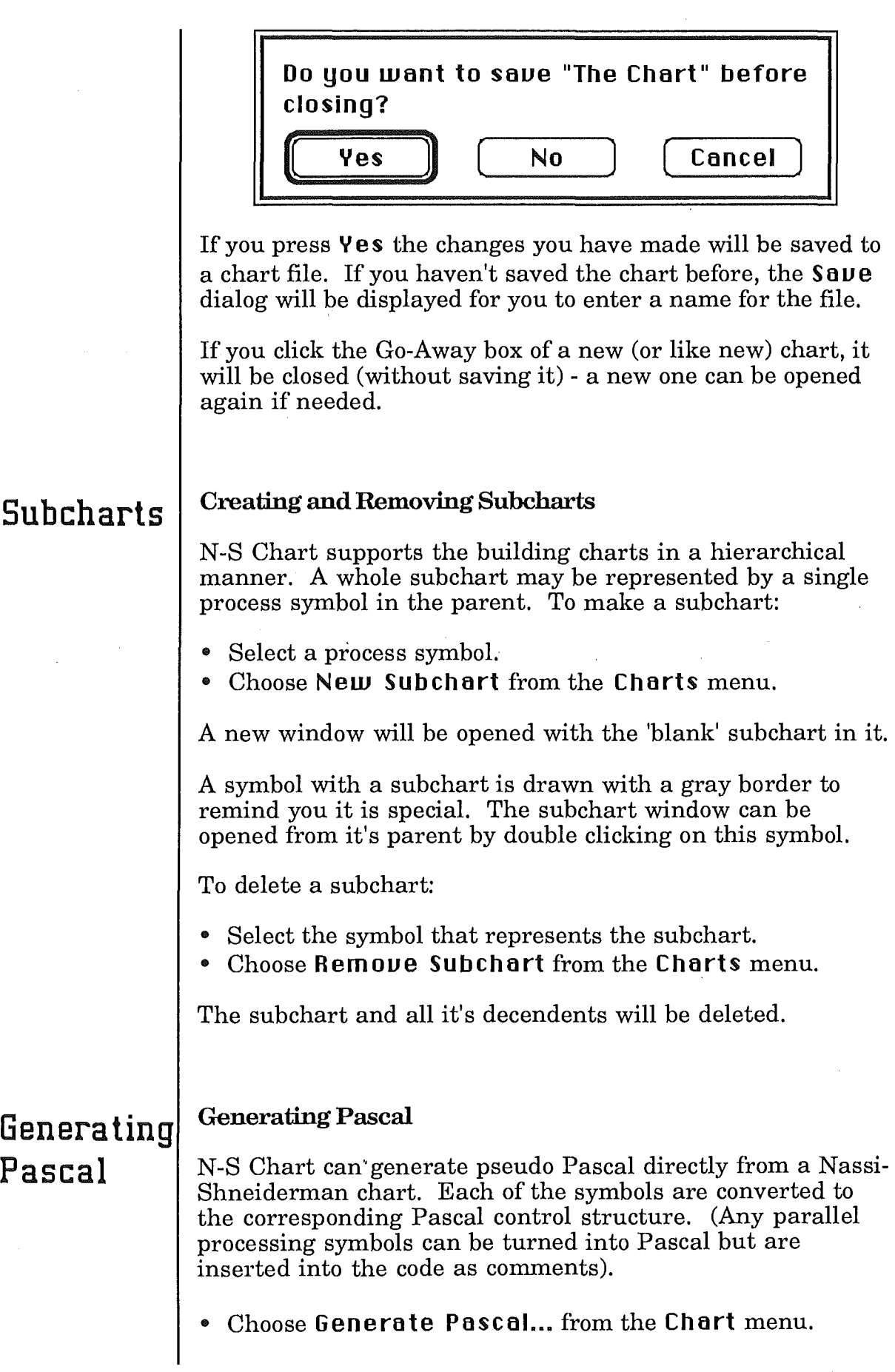

### A box like the one below will appear:

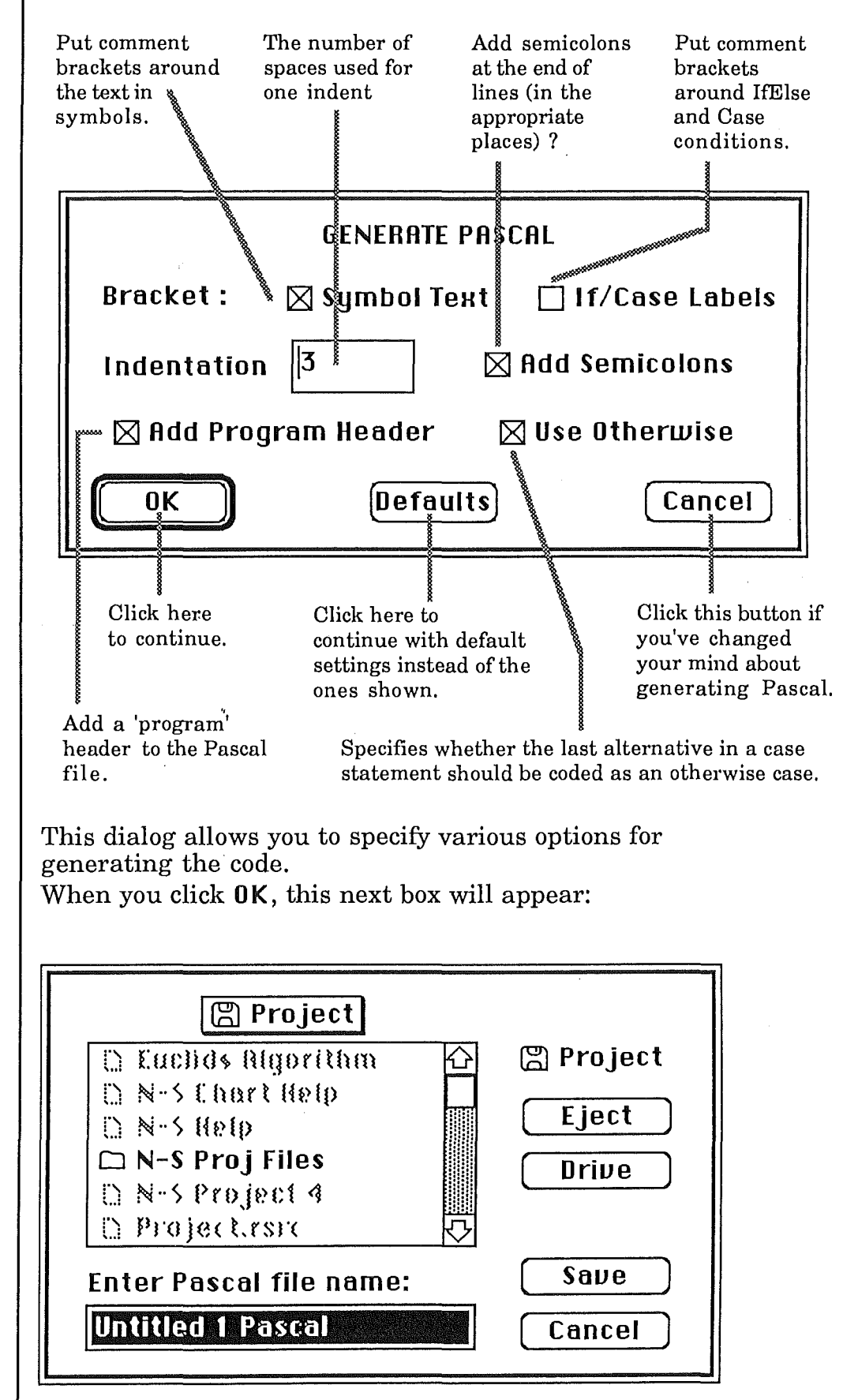

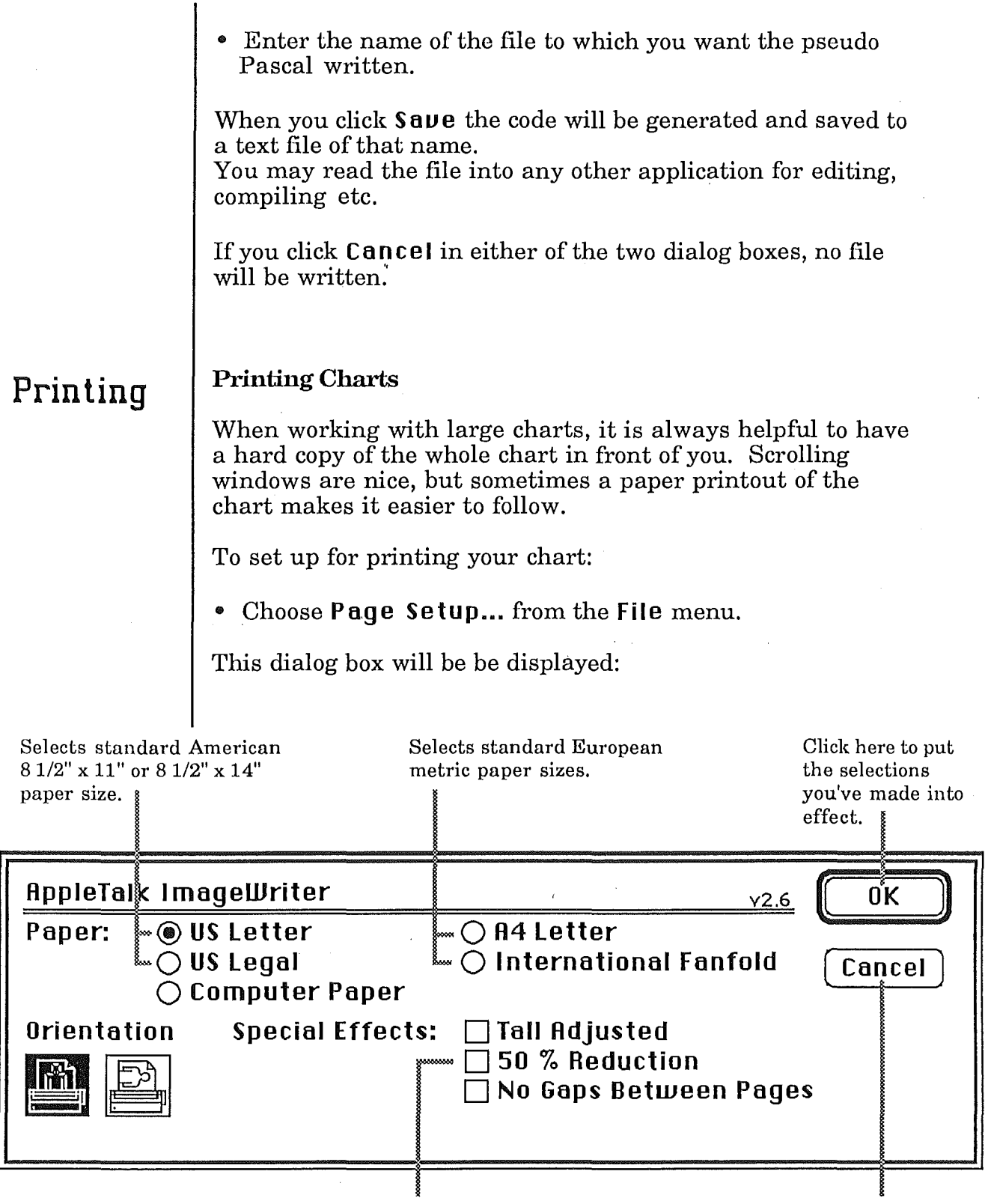

Prints the chart at half size. Click here to cancel any new selections you have made

This dialog does not actually cause your program to be printed. It only allows you to specifY how you want the printing to be set up on the page.

If you've already selected how you want printing to be done once before, and you don't want this printout to be any different, then you can skip doing a **Page Setup.** 

To get a printout of your whole chart:

• Choose **Print All ...** from the **file** menu ..

A dialog box like this will appear:

Selects whether you want the printout to be extra crisp and sharp or not. "Best" quality takes longer to print. Draft quality should not normally be used since only symbol text is printed - not the actual symbols. Selects the range of pages to be printed. Not used by N-S Chart since a chart must always fit on one page. **AppleTalk I mageWriter "PorterHouse" Quality:** ~ 0 **Best ®Faster** 0 **Draft**  v2.6 Click here to start printing. 0K **Page Range: @All** 0 **From:** II ITo:O ( **Cancel** ) Copies:<br>Paper Feed: **Paper Feed: @Automatic** 0 **Hand Feed** 

Selects the number of copies of your chart you want printed.

Selects whether the printer will be printing on fan-fold paper or individual sheets.

Click here if you have decided not to print after all.

To print a single chart, rather than the whole hierarchy of charts:

• Choose **Print ...** from the **file** menu.

Chapter 3:

# Reference

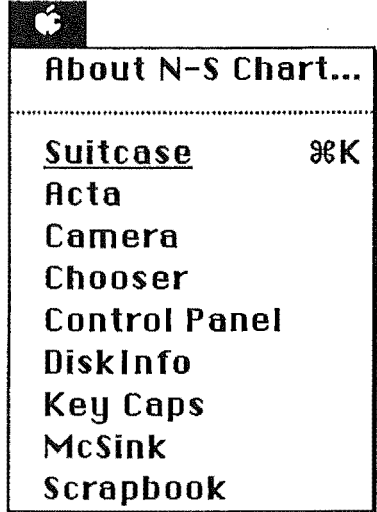

#### **About N-S Chart...**

Tells you about the version of N-S Chart you are working with. The help topics dialog is displayed when the Help button on the About dialog is pressed.

The rest of the choices on this menu are standard Macintosh desk accessories.

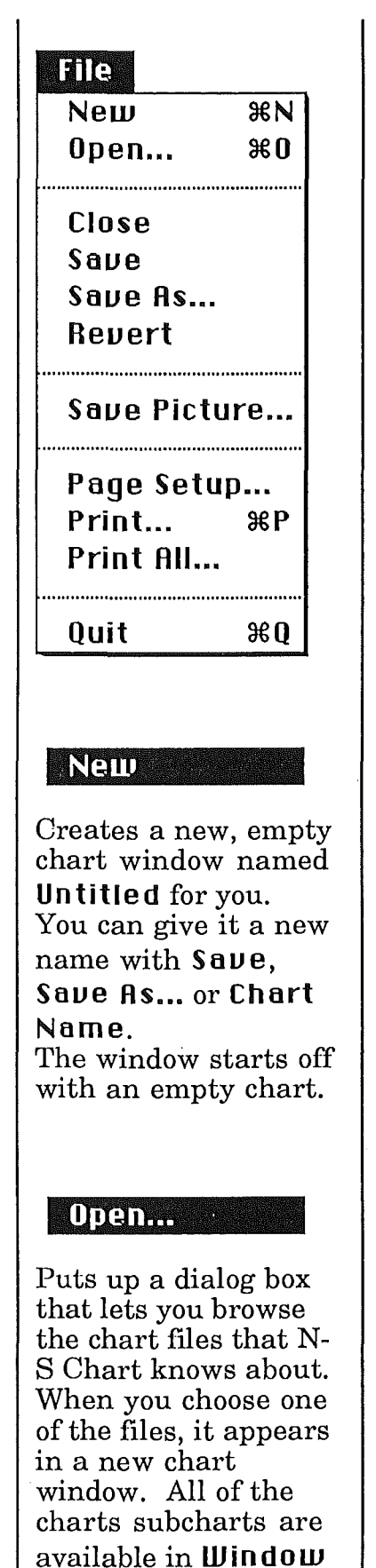

List.

#### C:lose

Closes the current chart and all of it's subcharts. All windows of the chart are closed. If you have made any changes to the chart that you haven't saved, it asks you first ifyou want to save them.

#### saue

Saves changes made to your chart. If the chart is a new one (named Untitled or not saved yet), it asks you first for the programs name, like Saue As...

#### Save As...

Puts up a dialog box that lets you save the current chart under a new or different name. It also lets you select which disk and folder the program will be saved in.

#### **Rauerd**

If you have made changes to a chart that you have decided you are better off without, you can

bring back the last version of the chart you saved with Reuert. Reuert will always double-check with you before reverting, just to make sure you don't want the current version.

### Saue Pieture ...

Saves the current chart as a picture (PICT format). Save picture puts up a dialog box for you to enter a name for the file you want the picture saved to. The picture can be loaded and edited using MacDraw or other similar applications.

#### Page Setup...

Lets you tell N-S Chart what kind of paper you're going to be printing on: what size the paper is and what size you want the charts printed.

#### Print... **BR**

Puts up a dialog box that lets you tell N-S Chart how the printing should be done: what quality the printing should be, how many copies to print and whether it can expect the paper to be fed continuously or a single sheet at a time.

#### **Rrint All ...**

Does the same thing as Print, except that all the subcharts of the current chart are printed, rather than just the front chart.

#### **Quite sequ**

Returns to the Finder. If you've made changes to any chart that you haven't saved yet, it asks you ifyou want to save them before it quits.

**Riffe** IJntio . . . . . . . . . . . . . . . . . . . . Cut 3€H Copy 3€C Paste <sup>36</sup>U Clear Erase <sup>36</sup>E Select **All** 

#### $\begin{bmatrix} 0 & 1 & 0 \\ 0 & 1 & 0 \\ 0 & 0 & 0 \end{bmatrix}$

Removes the selected symbols and places them in the clipboard. Any symbols previously in the clipboard are overwritten.

#### ,.. **<sup>0</sup>y** •::U:• ,.. **ll:.'< n t:t't4 .....**

Does the same thing as Cut, except that the selected symbols are not removed; only a copy of them is placed in the clipboard.

#### Paste #U

Inserts a copy of the symbols in the clipboard after the selected symbols when in Insert mode, or in place on the selected symbols in Replace mode.

#### **(:lear**

Similar to Cut, except that the symbols are not placed in the clipboard, they are simply removed.

#### Erase **BE**

Clears the current chart to a blank chart and deletes all subcharts of the current chart. Erase will always doublecheck with you, to make sure you really want to erase the chart.

#### **select All**

Causes all symbols between the Input and Output symbols in the current window to become selected.

#### Note:

Edit menu choices may not be applied to symbols in the Clipboard window.

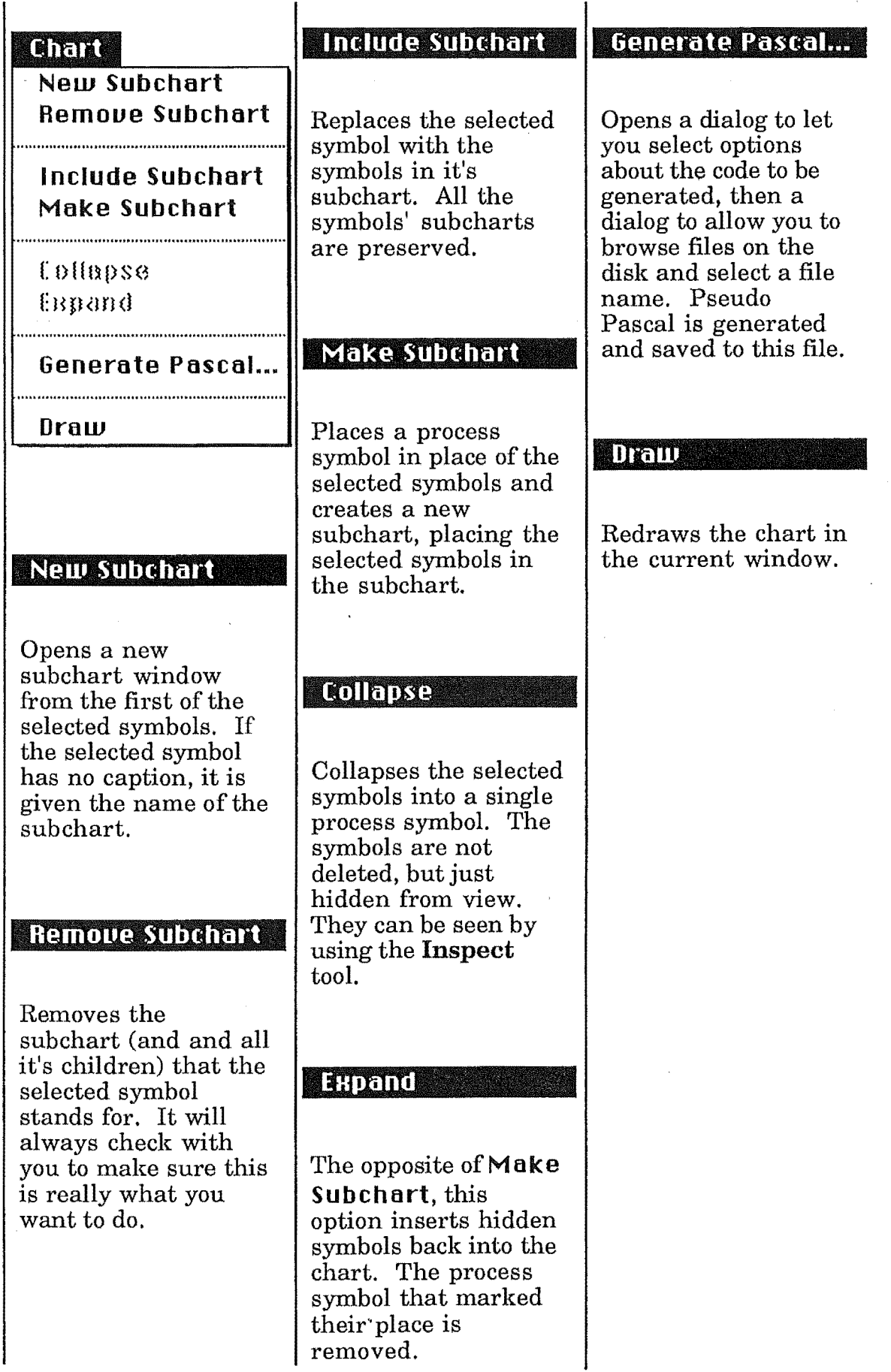

#### **Settings**

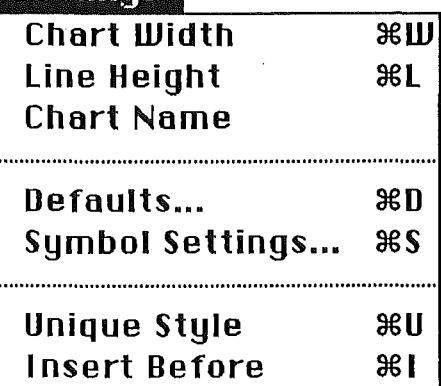

#### **Chart Width #U**

Lets you enter a new width for the current chart. The maximum width is 600 pixels.

#### **Line Height**  $*L$

Allows you to set the line height - the height of a symbol one line high.

#### **Chart Name**

Sets the name of the current window, and hence the name of the current chart.

#### **Defaults...**  $\mathbb{R}$ D

Lets you change the default settings for creating a new chart and the chart

defaults for the current chart.

#### **Symbol Settings...**  $#S$

Brings up a dialog to let you alter the default settings for symbols. New symbols created will use these values.

#### **Unique Style #80**

Switches the style mode from Uniform Styles to Unique Styles.

#### **Uniform styles**  $*U$

This is the opposite of **Unique Style.** It switches from Unique Styles to Uniform Styles.

#### **1 nsert Before ·** :~:I

This option changes the insertion mode. The mode is changed to Insert Before.

#### **Insert After**  $*$ **:**I

This is the opposite of **1 nsert Before.** It switches from Insert Before mode back to Insert After.

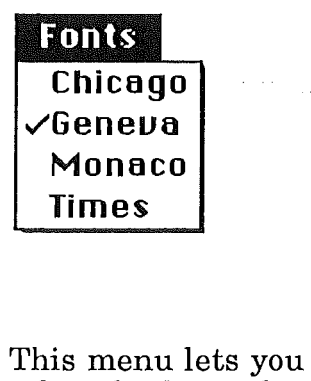

select the font to be used for the current chart. When the font is changed, all text in the chart is changed to that font.

stules

 $\overline{\mathcal{S}}$ Plain Bold 1/o/ic Underline **Omalina**  $$$  in a dom Condense EHtended  $\Omega$  Polin $\Omega$  $10$  Poin $0$  $\mathcal{V}$ 12 Point 14 Point  $\Omega$  Poin $\Omega$ 24 Point

The top section in this menu allows you to select the style for symbol captions. This style is used when a symbol is created and whenever the text of a symbol is changed. The current style is used to draw the entire chart when in Uniform Style mode. To get different styles for each symbol, use Unique Styles mode.

The second part of the Styles menu selects the point size for text. Proper point sizes are shown in outline. The other sizes may be used, but will look a little rough.

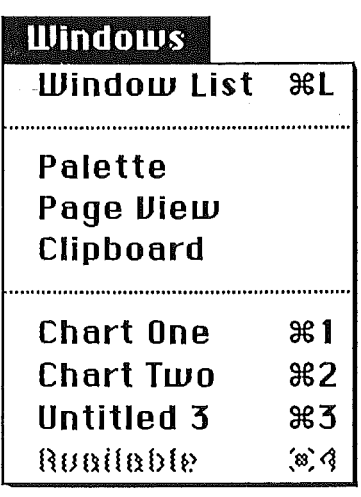

#### ·i Hlini:lom List :~:1.

Puts up a dialog box that lets you peruse the windows (charts) that are open in N-8 Chart. If a window is selected it is opened and brought to the front.

#### 'Ralette

Redraws the tool Palette at the left of the screen. This may be necessary after using some desk accessories or after a screen saver like Pyro.

#### <sup>~</sup>Rage Llieil•

Causes the Page Uiew window to become active. This window shows you how the chart will be positioned on the printed page.

#### E:lipboard

Causes the Clipboard window to become the active window. When ever you Cut or Copy selected symbols, the symbols are copied to the clipboard. The Clipboard window always displays the contents of the clipboard.

#### Untitled 3 **\$3**

The names that actually appear in the last section of this menu depend on the names of your charts. For instance, if you have a chart called Demo, Demo would appear in this menu. The names of all top level charts will appear here. Choosing a name causes the window with the chart of that name to become the active window

# Tool Palette Reference

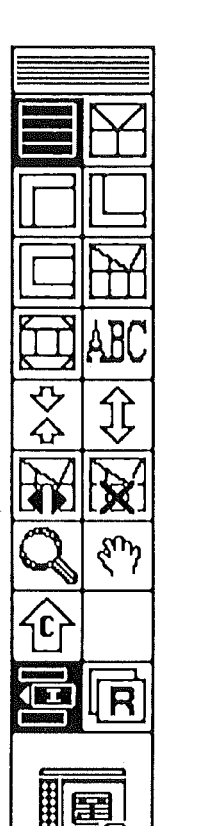

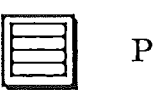

Process Tool - Gives a process symbol.

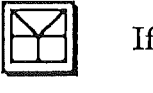

If Else Tool - Gives an IfElse symbol.

Do While Tool - Gives a Do While symbol.

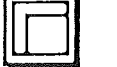

 $\boxed{\Box}$ Do Until Tool - Gives a DoUntil symbol.

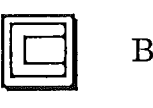

Block Tool - Gives a Block symbol.

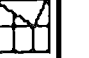

 $\boxed{2}$   $\boxed{2}$ Case Tool - Gives a Case symbol.

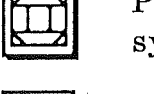

Parallel Processing Tool - Gives a parellel symbol.

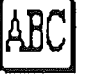

Text Tool - Brings a up a dialog box to enter a symbol caption.

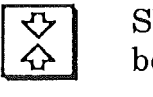

Shrink Tool - Reduces the height of the symbol by one line.

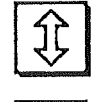

Grow Tool- Increases the height of the symbol by one line.

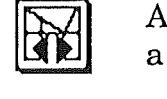

Add Case Tool- Adds an other alternative to a Case symbol.

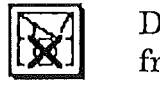

Delete Case Tool - Removes the indicated case from a Case symbol.

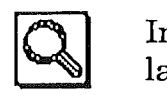

Inspect Tool- Shows the contents of a collapsed symbol.

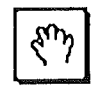

Grab Tool - Click and drag with this tool to select symbols.

and opens the subchart's parent chart.

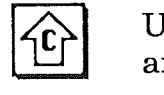

Insert Mode Switch- Changes from Replace mode to Insert Mode.

Up One Button- Closes the current subchart

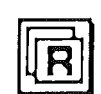

Replace Mode Switch - Changes from Insert mode to Replace Mode.